**Александр Сераков** 

# **Adobe** Photoshop Lightroom<sup>3</sup> Комплексная обработка цифровых фотографий

Санкт-Петербург «БХВ-Петербург» 2011

УДК 681.3.06 ББК 32.973.26-018.2 С32

#### **Сераков А. В.**

С32 Adobe Photoshop Lightroom 3. Комплексная обработка цифровых фотографий. — СПб.: БХВ-Петербург, 2011. — 304 с.: ил. — (Мастер)

ISBN 978-5-9775-0586-4

Книга является исчерпывающим руководством по организации рабочего процесса фотографа — от момента получения снимка до печати — с помощью цифровой фотолаборатории Adobe Photoshop Lightroom 3. Рассматривается импорт фотографий, организация фотоархива, работа с базовыми инструментами обработки, использование модуля Camera Calibration, исправление оптических искажений объектива, усиление резкости и устранение шумов, выполнение выборочной коррекции и ретуши, настройка адекватной цветопередачи, осуществление эффективной цветокоррекции на профессиональном уровне, применение художественных эффектов, экспорт фотографий, оптимизация работы, создание слайд-шоу, печать. Особое внимание уделяется публикации снимков в Интернете, созданию вебгалерей, работе с фотобанками, вопросам авторского права.

*Для широкого круга фотографов*

УДК 681.3.06 ББК 32.973.26-018.2

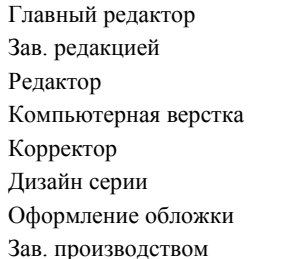

#### **Группа подготовки издания:**

Главный редактор *Екатерина Кондукова* Зав. редакцией *Григорий Добин* Редактор *Анна Кузьмина* Компьютерная верстка *Ольги Сергиенко* Корректор *Зинаида Дмитриева* Дизайн серии *Инны Тачиной* Оформление обложки *Елены Беляевой* Зав. производством *Николай Тверских* 

Лицензия ИД № 02429 от 24.07.00. Подписано в печать 30.11.10. Формат  $70\times 100^{1}/_{16}$ . Печать офсетная. Усл. печ. л. 24,51. Тираж 1500 экз. Заказ № "БХВ-Петербург", 190005, Санкт-Петербург, Измайловский пр., 29.

Санитарно-эпидемиологическое заключение на продукцию № 77.99.60.953.Д.005770.05.09 от 26.05.2009 г. выдано Федеральной службой по надзору в сфере защиты прав потребителей и благополучия человека.

> Отпечатано с готовых диапозитивов в ГУП "Типография "Наука" 199034, Санкт-Петербург, 9 линия, 12

## Оглавление

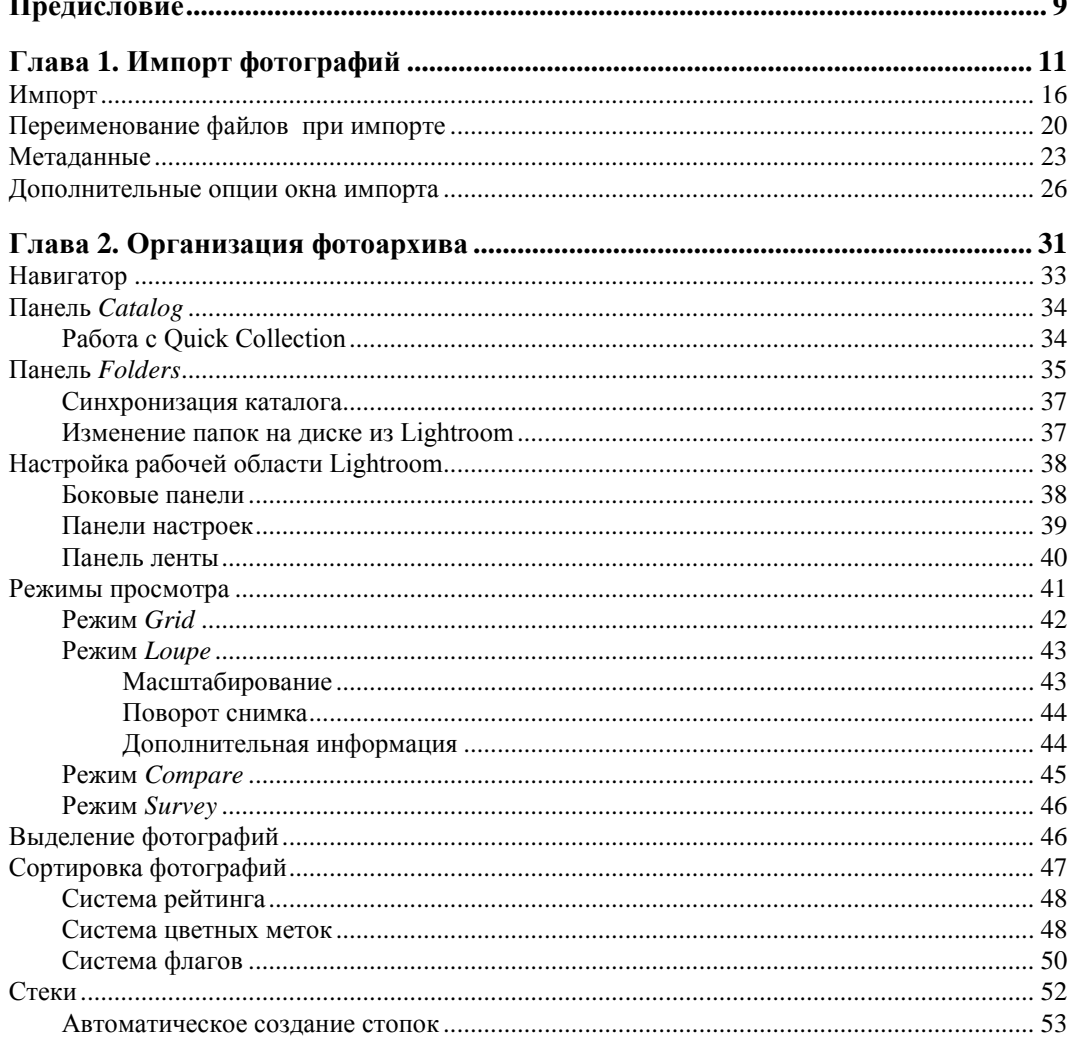

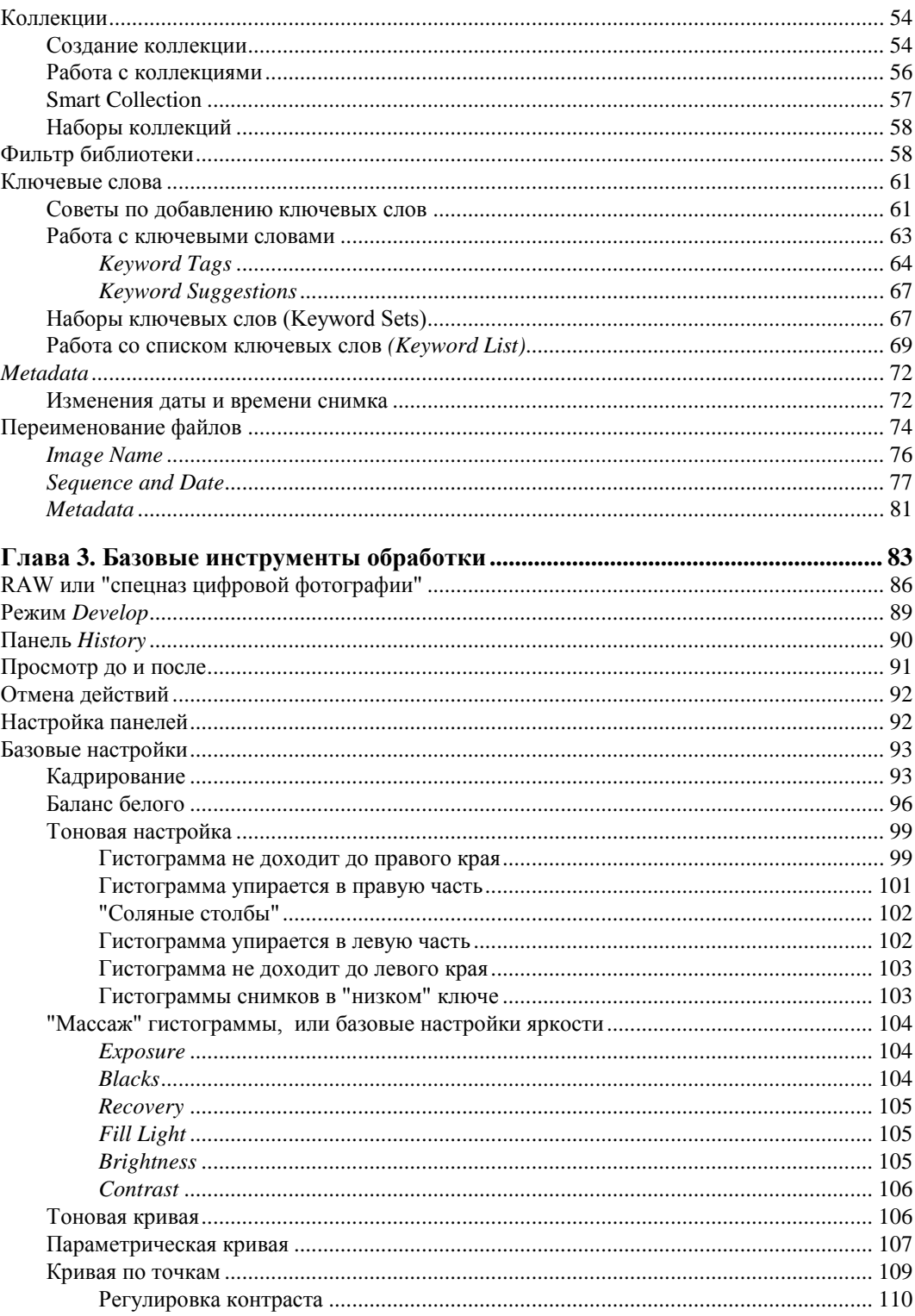

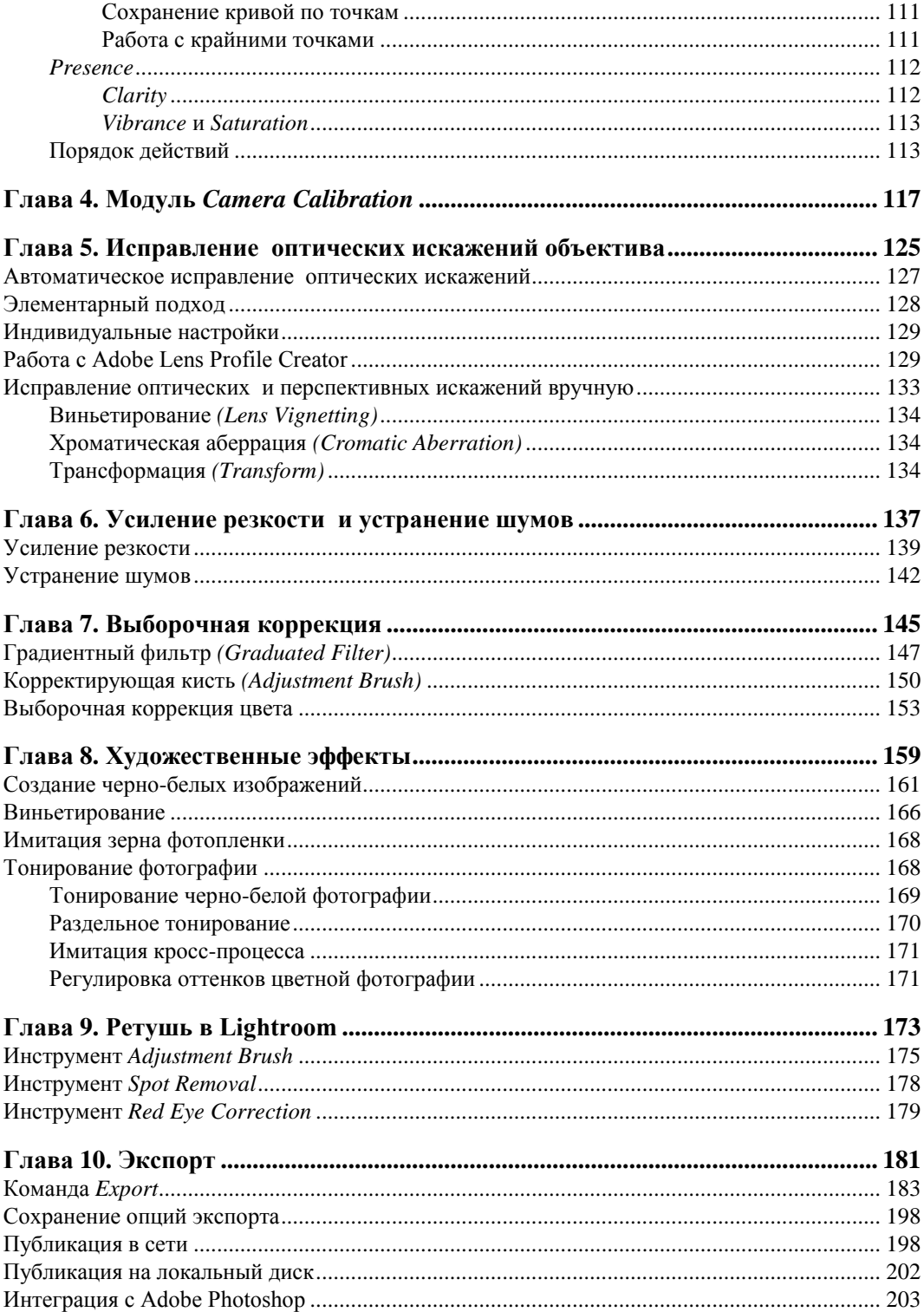

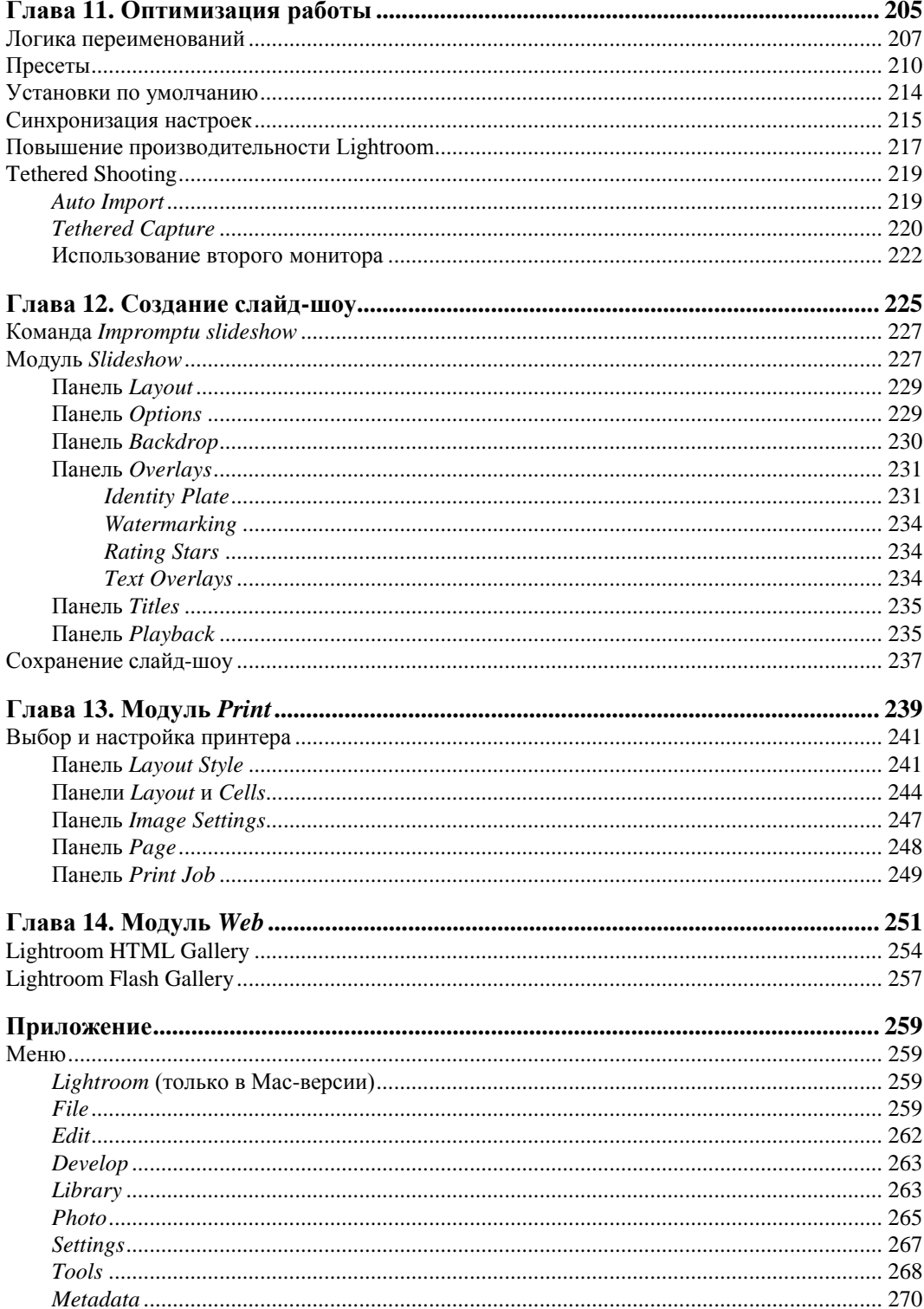

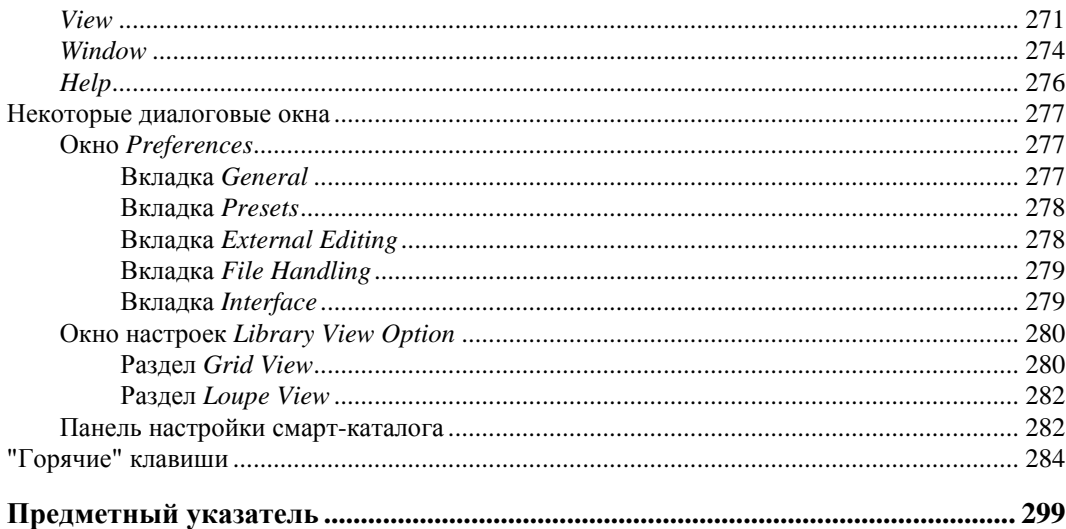

### Предисловие

Говорят, к концу 2010 года количество проданных в мире цифровых фотокамер превысит 120 миллионов. А это значит, произошла очередная научно-техническая революция — цифровая фототехника стала непременным атрибутом современной жизни. В общем-то, не удивительно: в истории еще не было настолько простого способа "остановить мгновение", если оно вдруг показалось нам прекрасным.

Однако если вы держите в руках эту книгу, то, скорее всего, ставите себе гораздо более высокую задачу, чем просто фиксировать моменты своей жизни. И полагаю, что вы, так же как и я, точно знаете, что работа с фотографией не заканчивается нажатием на кнопку спуска и что хорошие снимки сами по себе не получаются. А от таких мыслей недалеко и до понимания того, что в серьезной фотографии никакой особой революции не случилось — просто темная комната сменилась свет-ЛОЙ<sup>1</sup>.

История идет по спирали, и вопросы, которые стояли перед нами в школьном фотокружке, возникли опять: как не загубить пленку при проявке, какую фотобумагу выбрать, как хранить негативы и т. д. И пусть сейчас это звучит немного подругому: в какой формат снимать, где хранить файлы и как добиться адекватной цветопередачи, но суть вопросов не изменилась. Более того, легче решать их не стало - все равно приходится учиться, учиться, и с выходом очередной версии (модели, марки и т. д.) еще раз учиться.

В этой книге рассказывается о том, как организовать цифровую фотолабораторию на базе новой версии программы Adobe Photoshop Lightroom 3 — пожалуй, самом удобном и предсказуемом рабочем пространстве фотографа XXI века.

Вне всякого сомнения, одной этой программы недостаточно для решения всех вопросов, возникающих перед современным фотографом, однако, включив ее в обязательный набор инструментов, можно раз и навсегда решить большинство рутинных вопросов, как правило, отнимающих огромное количество времени. Обеспечив, таким образом, прочную базу своего рабочего потока, можно полностью сконцентрироваться непосредственно на решении творческих задач. Именно такой подход я и попытался осветить в этой книге, акцентируясь на актуальных проблемах наших соотечественников.

Несмотря на то, что на обложке написано только одно имя, авторов у этой книги несколько больше. Постоянное общение со слушателями курсов по цветокоррекции, ретуши и собственно Lightroom, которые я читаю в нескольких учебных центрах Москвы, отрезвляло меня и направляло работу над книгой в нужном направлении, за что я искренне благодарен каждому из них.

<sup>&</sup>lt;sup>1</sup> Название программы Lightroom — своеобразная игра слов: лаборатория фотографа по-английски "darkroom", дословно "темная комната", а "lightroom", "светлая комната" — современная лаборатория, не требующая темноты и красных ламп.

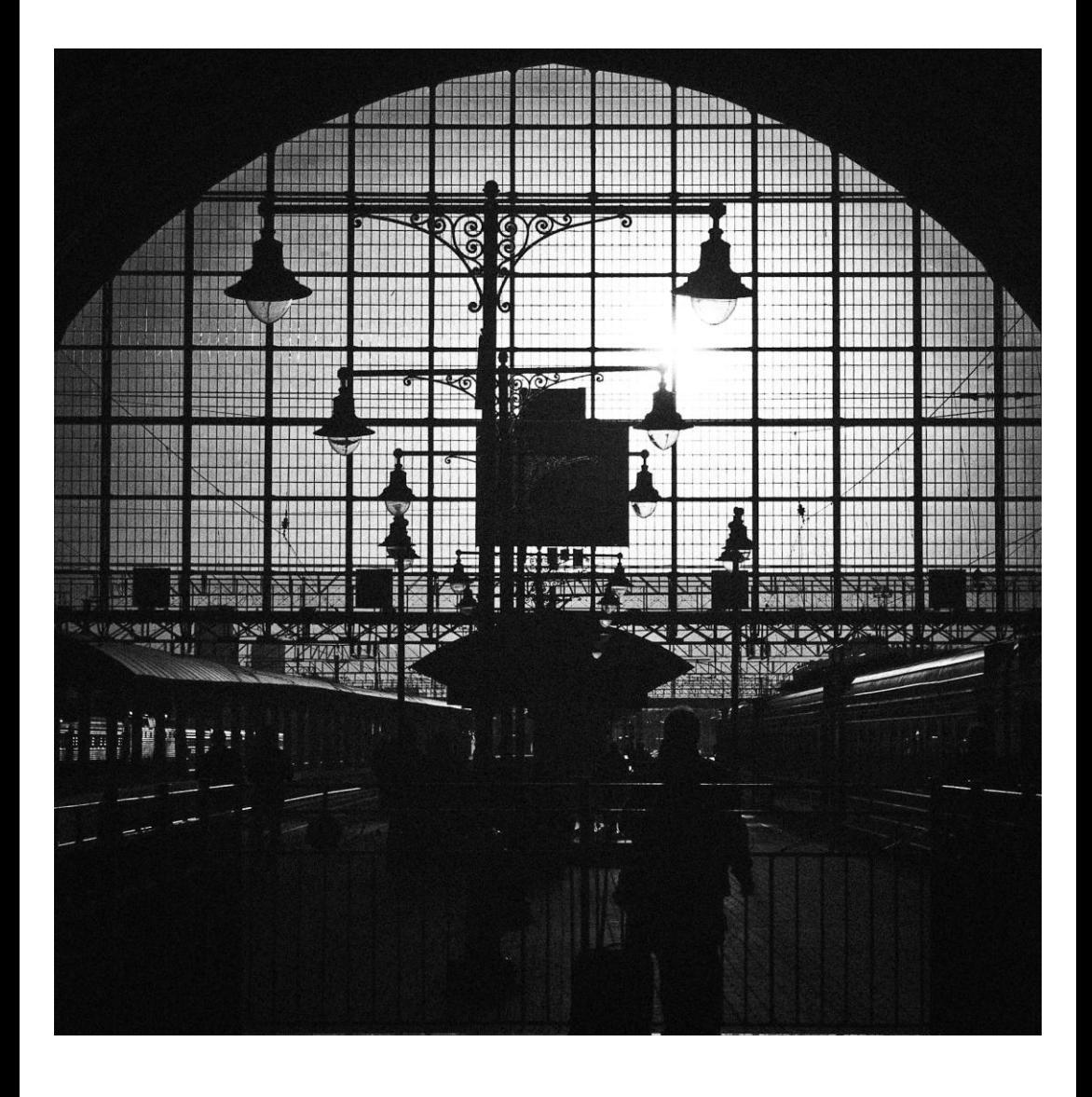

# **ГЛАВА 1**

# Импорт фотографий

огда первый раз открываешь Lightroom, в его окне темно и пусто, даже хочется крикнуть туда, как в детстве: "У!" Не со страху, а так, из озорства. Но когда странные желания проходят, и на место внутреннего ребенка приходит взрослый, возникает вопрос - и что со всем этим делать? Уже на самом первом этапе знакомства программа демонстрирует странности: привычная команда **Open отказывается открывать фотографии, а команды Save и вовсе не наблюдается.** Тем не менее, все в порядке, так и должно быть. А еще вы, наверное, слышали: любое действие здесь обратимо, история изменений хранится даже после закрытия программы и т. д. Lightroom — действительно очень необычная программа, однако ее "странности" вполне объяснимы и логичны. И разбираться нужно с самого начала, тем более что при первом запуске программы мы уже, сами того не ведая, допустили ошибку.

Прежде всего. Lightroom — это не графический редактор в обычном понимании этого термина, это база данных. Несмотря на то, что мы только и делаем, что редактируем здесь изображения, на самом деле в этот момент происходит нечто иное. Программа скрупулезно заносит в базу значения коррекции и быстренько создает превью (от англ. *preview* — предварительный просмотр, предпросмотр) того, что однажды произойдет с изображением, и лишь в самый последний момент, при экспорте (вот что заменяет здесь команду сохранения), создает снимок нашей мечты.

Но будем последовательны, схема работы в программе такова: сначала необходимо передать в Lightroom информацию о наших снимках — где они лежат, как выглядят, как называются и т. д. Эта процедура называется импортом. Причем в сами снимки никуда не "импортируются", во многих случаях они и вовсе остаются там, где и были — на жестком диске, при импорте в Lightroom передается лишь информация о них, а не они сами.

Хочу обратить ваше внимание на то, что если впоследствии вы перенесете фотографии в другое место или отключите внешний диск, информация о снимках не исчезнет из каталога. Вы по-прежнему можете осуществлять поиск и просмотр, однако настройки редактирования и экспорт (о чем речь впереди) будут недоступны до тех пор, пока вы снова не укажете программе, где находятся эти фотографии. А в случае отключения диска достаточно его подключить, и Lightroom будет работать как ни в чем не бывало.

После импорта наступает этап *организации фотоархива*: группировка фотографий по темам, переименование, назначение ключевых слов, переименование, очень много чего. Этому процессу посвящен отдельный модуль программы — Library и целая глава в этой книге (см. главу 2). Все, что происходит на этом этапе, опять же не затрагивает сами файлы — большинство (почти все) процедур производится над информацией о файлах, хранящейся в базе данных программы.

После наведения порядка в архиве наступает следующий этап — обработка. Здесь мы придаем снимкам соответствующий, "товарный" вид: кадрируем, настраиваем контраст и цвет, боремся с шумами и т. д. Надо сказать, что и в этот момент сами файлы остаются неизменными, меняется лишь превью, да в базу данных добавляется информация об изменениях — на будущее. Дело в том, что Lightroom изначально предназначен для работы с "сырыми" данными - RAW-файлами, а их природа такова, что изменить в них ничего нельзя, можно только создать на их основе новый файл. Если вам такой подход в новинку, то его легко понять по аналогии с классическим фотопроцессом: RAW — это негатив, а финальный файл (TIFF или JPEG) — это готовая фотография. Таким образом, обработка в Lightroom — это этап настройки фотоувеличителя до того момента, как под него будет положен лист фотобумаги и начнется экспонирование.

И рано или поздно, это должно случиться — после того, как все настроено, мы создаем новый файл. Эта процедура называется экспортом и имеет великое множество разновидностей — и просто экспорт, и передача на дальнейшее редактирование в "большой" Photoshop, и печать, и публикация в веб, не говоря уже о слайдшоу и веб-галерее.

Ну вот. Думаю, теперь стало немного понятней, раз Lightroom — это база данных, то и меню File в первую очередь предназначено для работы с файлом базы данных, а вовсе не изображений. Но прежде чем начать эту базу заполнять, давайте разберемся, о какой это ошибке я упомянул в самом начале.

База ланных Lightroom тралиционно называется Catalog, и так мы ее в лальнейшем и будем называть. Собственно, это файл, а к нему прилагаются две вспомогательные папки. По умолчанию это выглядит так:

- файл базы данных Lightroom 3 Catalog.lrcat;
- $\Diamond$  папка превью Lightroom 3 Catalog Previews.lrdata;
- $\circledast$  папка Backups, где хранятся резервные копии каталога. Обратите внимание не фотографий, а только каталога, базы данных. Резервное копирование фотографий при случае придется делать самостоятельно.

И именно в этих файлах и заключается наш невольный прокол. Дело в том, что при установке программа создала новый каталог в системной папке Изображения, чего делать вообще-то не рекомендуется. Мало того, что он со временем растет, достигая внушительных, в несколько гигабайт, размеров. Но это, пожалуй, и не беда, а вот "упавшая" операционная система может похоронить под своими руинами весь труд над сотнями, тысячами снимков. Ведь переходя на Lightroom, вы перекладываете на эту программу ответственность за сохранение всех изменений в своем фотоархиве. А значит, что каталог по возможности должен находиться в безопасном, просторном и желательно малоиспользуемом и быстром диске.

Оставим автоматически созданный каталог пустым и создадим свой. Для этого зайдите в меню File и выберите пункт New Catalog. Укажите подходящее место и дайте ему узнаваемое имя. Вообще, новые каталоги приходится создавать время от времени и причин этому как минимум две: во-первых, какими бы мощными не были современные компьютеры, рано или поздно каталог вырастет до такого размера, что работа с ним станет, мягко говоря, некомфортной. Во-вторых, есть работа, есть фотография, а есть еще и фотография как работа. Другими словами, я не хотел бы, чтобы тысячи моих рабочих снимков лежали вперемешку с тысячами же моих художественных фотографий. Если задачи не пересекаются, то имеет смысл для каждого большого проекта создавать свой каталог.

Если с каталогом все понятно, перейдем к фотографиям. Как вы уже начали догадываться, сами снимки программа не хранит. Где же они тогда?

Разработчики Lightroom полагают, что лучшая идея хранить фотографии — это обзавестись отдельным вместительным диском, объемом никак не меньше 500 Гбайт. Этого хватит в лучшем случае на два года, если вы снимаете в RAW. Но диск диску — рознь. Так как любой нормальный человек крайне болезненно относится к потере фотографий, диск нужен предельно надежный. С каждым годом на рынке все больше появляется специализированных HDD-накопителей, позволяющих эффективно и, главное, безопасно хранить большие объемы данных. Абсолютно невозможно порекомендовать какую-то конкретную модель, но можно сказать, что при выборе такого накопителя главными параметрами являются скорость работы (а это в том числе и способ подключения к компьютеру), объем и возможность резервного копирования — в идеале это должно быть хранилище с RAID-массивом. На данный момент эта технология дает практически полную гарантию сохранения информации даже при повреждении дисков.

Многие фотографы хранят фотографии на DVD- или CD-дисках. Мне не кажется это удачной идеей. Не хочу вступать в полемику с невидимыми оппонентами в Lightroom можно работать с файлами, записанными на такие диски, даже не копируя их на жесткий диск, что весьма удобно. Но в моем случае такая идея жила лишь до первой, не выдержавшей длительного хранения болванки. И сегодня мне уже не важно, что явилось причиной — механическое повреждение или нестабильность конкретного экземпляра диска — фотографии остались только в моей памяти.

Сам процесс переноса фотографий с флэш-карты фотоаппарата на жесткий диск может происходить разными путями, все зависит от ваших предпочтений и стиля работы. Это можно сделать вручную, можно воспользоваться "родным" ПО камеры, а можно и с помощью Lightroom, во время импорта.

Так или иначе, но как только съемки закончились, мы переносим фотографии на диск нашего компьютера. Хорошо, если это какая-то постоянная папка. Сортировка фотографий непосредственно на диске в принципе не актуальна, если работать в Lightroom. Однако желательно, чтобы фотографии хранились в некотором порядке. Как правило, это сортировка по датам и тематическим папкам.

Говоря о хранении фотографий, нельзя не упомянуть о формате DNG. В первую очередь это будет важно тем, кто снимает в RAW-формате.

Возможно, вы обращали внимание, что если не снимать в JPEG, то у каждой марки камеры свой формат RAW-файлов — CR2 у Canon, SR2 у Sony, NEF у Nikon и т. д. Это создает ряд существенных проблем при работе с такими файлами. Например, если модель камеры более новая, чем версия программы обработки (Lightroom одна из таких программ), то приходится искать обновление, а это зачастую создает известные трудности.

В 2004 г. компания Adobe представила новый универсальный открытый формат RAW-файлов — DNG (Digital Negative Specification). Основной идеей было созда-

ние единого формата для всех камер, что избавило бы разработчиков программного обеспечения, в первую очередь саму Adobe, от постоянного обновления конвертеров при выходе какой бы то ни было новой модели фотокамеры. А нас — от поиска этих обновлений

Преимущества DNG-формата очевидны. Это и возможность открыть его в любой версии конвертера, и несколько меньший объем — порядка 15%. Уже только это может заставить задуматься: сэкономить  $10-15$  Гбайт на сотню — совсем не лишнее

Несмотря на то, что DNG — открытый формат, т. е. любой производитель камер может использовать его в качестве "родного" RAW, на данный момент благое начинание поддержали только Hasselblad, Leika, Ricon и Samsung. Не хочу сказать ничего плохого об этих уважаемых компаниях, но продукцию первых трех трудно назвать массово-популярной. Подавляющее количество наших соотечественников снимает на Canon, Nikon и Sony.

Жаль, конечно, но возможность конвертации из RAW в DNG у нас все же остается. Причем в Lightroom это может происходить непосредственно при импорте.

### Импорт

Для того чтобы приступить к импорту фотографий, уже находящихся на диске, обратитесь к команде File  $\blacktriangleright$  Import Photos или нажмите кнопку Import в нижней части левой панели (рис. 1.1). Откроется окно импорта. Впрочем, иногда это окно может появиться и без нашей команлы. Если к компьютеру подключить фотоаппарат или в картридер вставить флэш-карту, программа сочтет это сигналом для начала импорта. Не знаю, как вам, а меня эта опция раздражает - если человек подключает камеру, только чтобы скопировать с нее снимки, то эта опция будет весьма уместна, ну а если в моем картридере постоянно что-то находится? Или, вот, например, мой смартфон система тоже считает картридером и даже видит там карту памяти, но у меня нет желания импортировать в Lightroom ее содержимое!

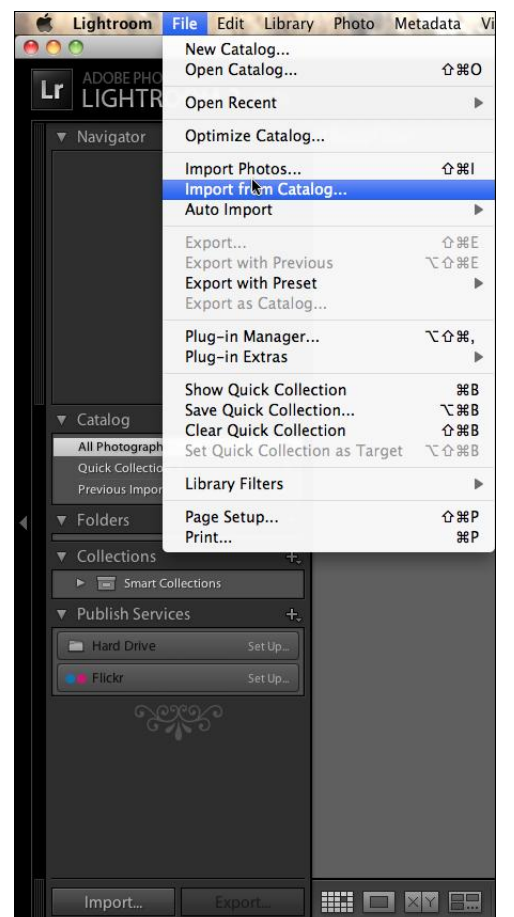

Если вы думаете так же, как и я, то эту опцию стоит отключить прямо сейчас: для этого понадобится открыть настройки программы — на Mac это **Lightroom Preferences...**, на PC — **Edit Preferences**.

Снимите флажок **Show import dialog when a memory card is detected** (рис. 1.2), и программа прекратит приставать к вам по пустякам. И приступим же, наконец, к экспорту.

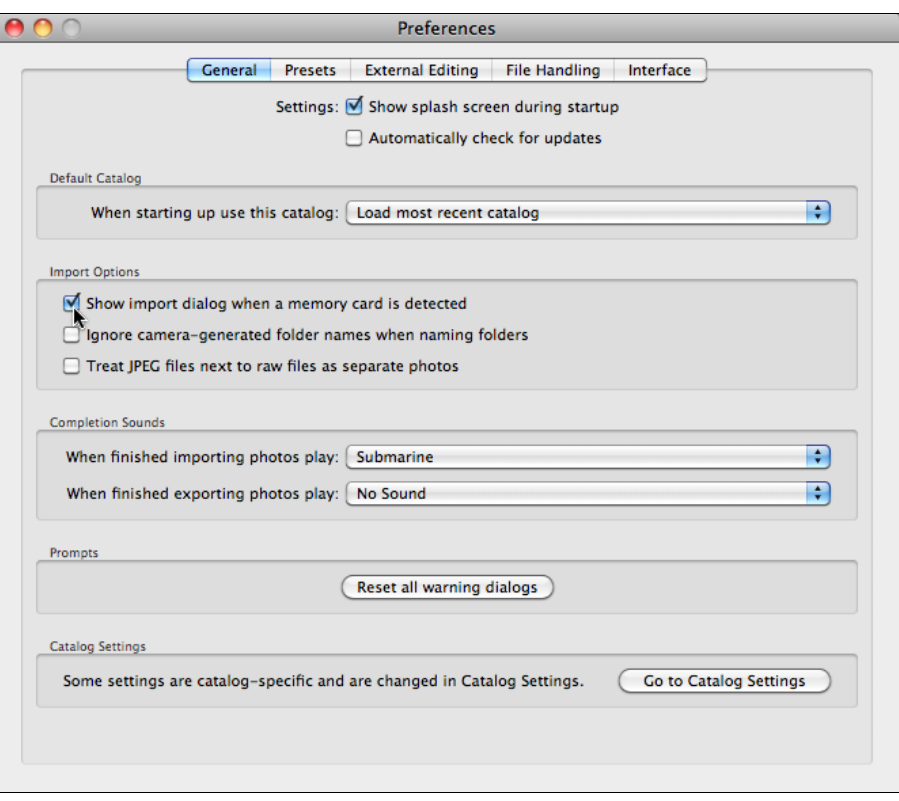

**Рис. 1.2.** Диалоговое окно **Preferences**

Кнопка **Import** нажата, и на экране появляется окно, как на рис. 1.3.

Это свернутый, маленький вариант окна импорта, и прежде чем его развернуть, разберемся, что здесь есть.

| <b>FROM</b> Untitled<br>$\circ$<br>All photos     | →           | <b>Copy as DNG</b> Copy Move Add<br>Convert to DNG in a new location and add to catalog | Macintosh HD<br>$\sum$<br>/ Users / Martin / Pictures                                      |
|---------------------------------------------------|-------------|-----------------------------------------------------------------------------------------|--------------------------------------------------------------------------------------------|
| Metadata Preset<br>None<br>E                      | $\boxed{6}$ | Keywords                                                                                | √ Into Subfolder<br>le.<br>Organize By date<br>$\overline{e}$<br>Date Format 2010 April 04 |
| 551 photos<br>$\overline{\phantom{0}}$<br>$7$ GB* |             | None $\div$<br>Preset:                                                                  | Cancel<br>Import                                                                           |

**Рис. 1.3.** Окно, появившееся после нажатия кнопки **Import**

В левом верхнем углу, там, где написано слово **FROM**, нам предлагается выбрать место расположения файлов, которые нужно импортировать. В ситуации на рис. 1.4 была выбрана безымянная (**Untitled**) флэш-карта. Если файлы для импорта лежат в другом месте, нужно выбрать иной источник, для чего следует нажать на стрелку справа от слова **FROM**.

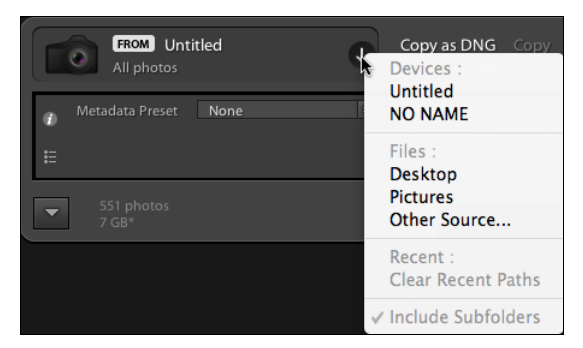

**Рис. 1.4.** Выбрана безымянная флэш-карта

В первой группе списка находятся так называемые "устройства" — в моем случае это флэш-карта и смартфон, в котором компьютер также обнаружил флэшку "NO NAME". Обратите внимание, что внешний диск в этой группе отображаться не будет.

В группу **Files** вошли системные папки Desktop и Pictures. Пункт **Other Source** в этом случае полезнее всего, т. к. с его помощью можно выбрать любое место на любом диске.

Группа **Recent** предназначена для повторного обращения к предыдущему месту импорта, что довольно удобно, особенно если в вашей работе есть некоторая система.

По центру верхней части окна расположены переключатели четырех алгоритмов импорта (рис. 1.5):

 **Copy as DNG** — программа переконвертирует исходные файлы в формат DNG, скопирует в рабочую папку, которую мы укажем несколько позже, и добавит в каталог;

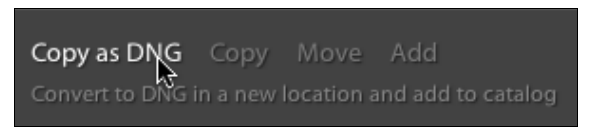

**Рис. 1.5.** Алгоритмы импорта

- **Copy** файлы будут скопированы в рабочую папку и добавлены в каталог;
- **Move** файлы будут перенесены (т. е. файлы на исходном носителе после копирования будут удалены) в рабочую папку и добавлены в каталог. Выбор этого пункта мне кажется несколько сомнительным. Многие со мной согласятся, что

как-то спокойнее сначала убедиться, что копирование прошло успешно, и только тогда удалить исходные файлы;

 **Add** — добавление информации о файлах в каталог без копирования самих файлов. Эта команда выбирается в тех случаях, когда файлы помещаются в рабочую папку без привлечения Lightroom.

Как вы заметили, в первых трех пунктах требуется указать программе, куда копировать файлы — рабочую папку. Это словосочетание — чистая условность, так можно назвать любую папку, где есть хоть один известный программе файл.

При нажатии на стрелку рядом со словом **TO** в правой части панели появится список, в котором сейчас, при первом запуске программы, нам может пригодиться лишь пункт **Other Destination** (рис. 1.6). Выбрав этот пункт, укажите папку, куда будут копироваться файлы при этом импорте.

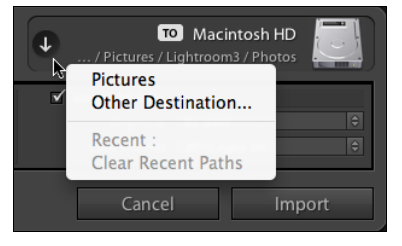

**Рис. 1.6.** Выбор пункта **Other Destination Рис. 1.7.** Сортировка файлов в папке,

| Macintosh HD<br>TO  <br>/ Pictures / Lightroom3 / Photos              |   |
|-----------------------------------------------------------------------|---|
| Into Subfolder<br>Organize<br>By date<br>2010 April 04<br>Date Format | e |

где хранятся фотографии

Если вы копируете все время в одно и то же место, обращаться каждый раз к этому пункту без надобности не нужно — программа помнит, куда вы копировали прошлый раз. Однако всякий раз при импорте убедитесь, что путь указан верно. Если это не так — в группе **Recent** будут доступны для выбора все папки, которые вы когда бы то ни было использовали для копирования файлов.

После того как вы указали место, необходимо определиться с порядком сортировки — как организована папка, куда Lightroom складывает фотографии. Для настройки этой организации предназначено поле, находящееся непосредственно под кнопкой **TO** (рис. 1.7).

Обычно организация осуществляется по дате снимка. То есть программа создает отдельные папки по датам. При необходимости эту структуру можно поместить внутрь специальной папки — для этого установите флажок **Into Subfolder** и введите в появившееся поле имя подпапки. Эта опция актуальна, если вы предпочитаете организовывать свой архив скорее по событиям, чем по датам.

При этом от организации по датам можно и вовсе отказаться. В раскрывающемся списке **Organize** помимо пункта **By date** есть пункт **Into one folder**. В этом случае все фотографии будут складываться в одну папку. Это более хлопотный подход, т. к. всякий раз приходится создавать новую папку, но и ориентироваться в таком архиве бывает легче.

**20** *Глава 1*

Если все же вы выбрали сортировку по дате, обратите внимание на раскрывающийся список **Date Format** (рис. 1.8).

Косая черта (/) в пунктах означает создание отдельного каталога для года, месяца или дня. Например, 2010/04-04 означает, что в папку 2010 будут добавляться папки для каждого дня каждого месяца.

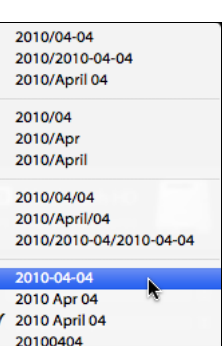

**Рис. 1.8.** Варианты сортировки

Вторая группа списка предлагает создавать лишь папки для годов и месяцев, без разделения на дни. Третья группа создаст отдельные папки для годов, в них — отдельные папки для каждого месяца, внутри которых будут папки для каждого дня. Четвертая группа предполагает создание отдельной папки для каждого дня, без деления на годы и месяцы.

Выбирая сортировку по дате, обратите внимание вот на какой момент: к установке даты непосредственно в фотоаппарате нужно относиться теперь более серьезно. Lightroom использует дату, сохраненную в метаданных снимка, и если эта дата окажется неверной, вы можете потратить довольно много времени, чтобы найти нужные снимки. Изменить любые метаданные, в том числе и дату создания снимка, довольно просто, но это может отнять некоторое время, а самое обидное, что после этого придется вручную переименовывать неверные имена папок.

### **Переименование файлов при импорте**

Непосредственно под пунктом **File Handling** находится набор опций для переименования файлов при импорте — **File Renaming** (рис. 1.9). Эта опция доступна лишь для тех режимов импорта, где происходит копирование файлов, в режиме **Add** он отображаться не будет.

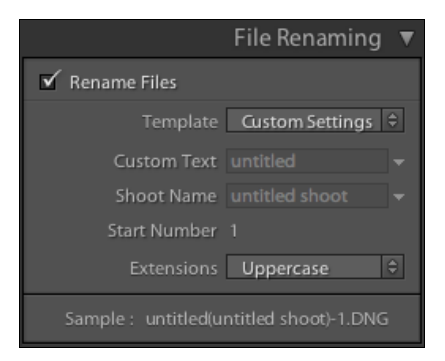

**Рис. 1.9.** Опции переименования файла при импорте

Необходимость отказа от имени файла, созданного фотоаппаратом, может возникать по разным причинам, а может и не возникать вовсе. Все зависит от вашего стиля работы.

Поволом для переименования может стать работа с большим количеством снимков — с десятками, сотнями тысяч. Организовать такой большой архив довольно непросто, базовых возможностей программы оказывается недостаточно, и требуется вмешательство человека. Впрочем, многим людям вообще свойственна аккуратность, и это тоже повод переименовать файлы для придания им некоторой структуры, даже если их и не очень много. Некоторые фотографы организуют файлы по принципу пленочного архива, где кадры индексируются по номеру катушки и номеру кадра, а в больших архивах еще и по категориям, по годам и т. д. Большинство таких вариантов вполне реализуемо в Lightroom.

Переименование файлов происходит по заданному шаблону, который можно выбрать из списка Template или создать самому, выбрав в этом списке пункт Edit. Разобраться в предустановленных шаблонах не составит труда, как только вы созлалите свой.

При выборе пункта **Edit** открывается редактор шаблонов (рис. 1.10). В верхней части окна находится собственно редактор, в который можно вводить текст и текстовые переменные — лексемы. Над окном отображается пример того, что получится при переименовании.

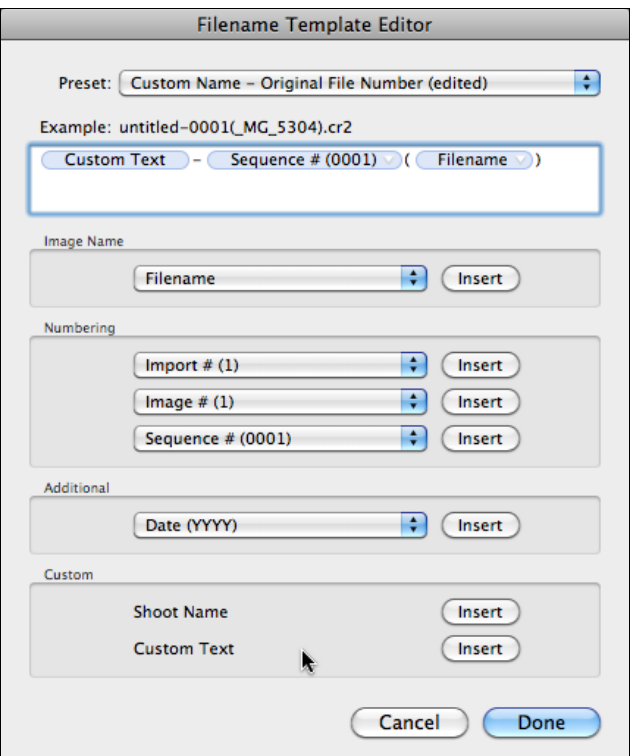

Рис. 1.10. Редактор шаблонов

Перед созданием нового шаблона лучше будет удалить из этого окна все, что там есть. Логика дальнейших действий такова:

- 1. Непосредственный набор в окне редактора создает постоянные, неизменные части имени. Это могут быть как редко изменяемые слова, такие как имя или инициалы фотографа, так и служебные — всякого рода разделители (скобки, черточки, предлоги и т. д.). Обратите внимание: в Lightroom нельзя использовать пробел в имени файла.
- 2. Группа текстовых переменных **Custom** позволяет добавить в имя некоторую часть, которую можно изменять всякий раз при переименовании, не обращаясь в редактор шаблонов. В этом случае в File Renaming будут активны соответствующие поля (см. рис. 1.9). По сути, между Shoot Name и Custom Text никакой разницы нет, разве что это дает возможность больше варьировать имена. Чтобы добавить в шаблон переменную, нажмите кнопку Insert справа.
- 3. Группа Image Name позволяет включать в состав нового имени исходное имя файла (Filename) или только его числовой индекс (Filename number suffix).
- 4. Numbering (счетчики) дают возможность пронумеровать файлы. Несмотря на то, что выпадающих списков три, всего здесь четыре типа счетчиков.
	- Import счетчик импортов. Позволяет пронумеровать операции импортов. Всякий раз, когда используется шаблон, включающий в себя эту переменную, программа добавляет к счетчику единицу. Обратите внимание на то, что если при импорте не использовалась эта функция, счетчик не изменится. Например, вы десять раз провели импорт, переименовывая файлы с добавлением переменной Import. Всякий раз к имени добавлялось новое число: первый раз — единица, второй — двойка, последний раз — десять. Затем вы импортировали некоторое время без переименования, и когда в очередной раз снова обратитесь к счетчику импортов, он добавит число 11, хотя по факту это будет уже совсем не одиннадцатый импорт. Чтобы откорректировать это число, откройте настройки каталога Edit ▶ Catalog Settings (PC), Lightroom ▶ Catalog Settings (Мас) и исправьте значение поля Import Number (рис. 1.11). Обратите внимание на то, что в этом поле задается значение нового, а не предыдущего импорта.
	- Image счетчик файлов. Эта переменная добавит к имени файла его порядковый номер в истории добавления файлов в каталог. Ее использование и настройка полностью аналогичны настройкам переменной Import — счетчик файлов корректно работает лишь в том случае, если эта опция использовалась при переименовании файлов, непереименованные снимки или переименованные без этой переменной программа не считает.
	- Sequence просто порядковый номер. По умолчанию он всегда начинается с единицы, но при желании вы можете задать любое число в поле Start Number B File Renaming.
	- **Total** эта переменная добавит в имя файла общее число файлов импортируемых в данный момент. Сама по себе она, как правило, бесполезна и используется в составе конструкции "[такой-то номер] из [такого-то количества]".

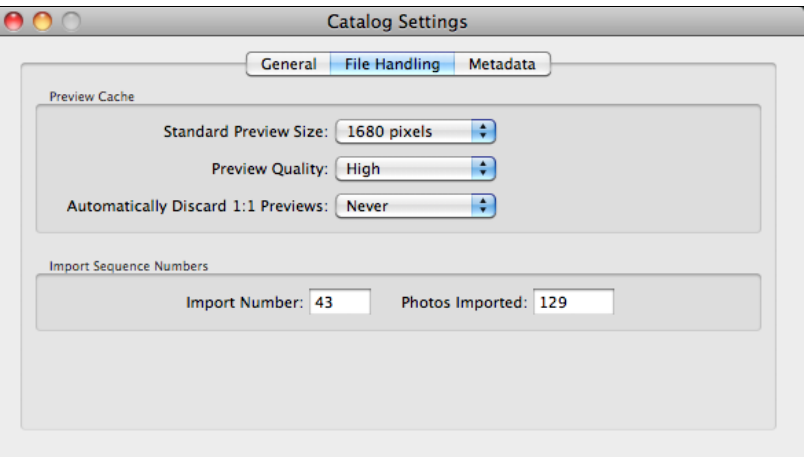

Рис. 1.11. Диалоговое окно Catalog Settings

Настроив шаблон, перейдите к верхнему выпадающему списку Preset (см. рис. 1.10) и выберите пункт Save Current Settings As New Preset. Назовите этот шаблон таким образом, чтобы вам точно было понятно, как он будет работать, например, таким образом: "Имя-номер-(индекс)". Нажмите кнопку Create, а затем кнопку Done.

Теперь в File Renaming в списке Template появится ваш шаблон. В зависимости от его конструкции могут быть активны дополнительные поля — Custom Text, Shoot Name и Start Number. Будьте внимательны при выборе шаблона — ошибка может здорово усложнить дальнейшую работу в программе, это действие нельзя отменить командой **Undo**.

Если переименование файлов уже на данном этапе имеет для вас серьезное значение, я советую перейти к главе 11 и прочитать соответствующий раздел, посвященный общей логике переименований файлов в Lightroom.

### Метаданные

При добавлении фотографий в каталог обычно требуется произвести некоторые действия с метаданными и ключевыми словами.

Метаданные - это особый информационный блок, содержащийся в любом графическом файле. Часть этой информации создается камерой, часть — программой обработки, что-то мы вводим сами. Ключевые слова, в отличие от метаданных, - это атрибут файла в каталоге Lightroom, облегчающий поиск снимка. Впоследствии, ключевые слова также могут быть включены в метаданные.

В зависимости от того, насколько серьезно вы относитесь к своим фотографиям, бывает нелишним добавить в метаданные некоторую информацию о себе. Здесь удобно создать шаблон, по которому эта информация будет добавляться в метаданные всех снимков, импортирующихся в Lightroom. Разумеется, эти данные будут доступны и другим программам, способным читать метаданные.

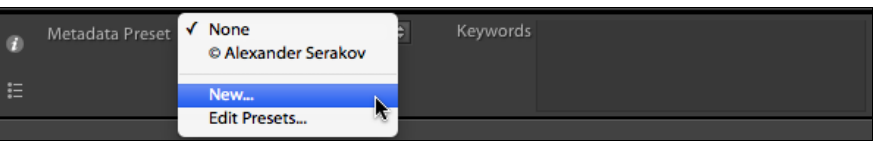

**Рис. 1.12.** Пункт **New** в выпадающем списке **Metadata Preset**

В выпадающем списке **Metadata Preset** выберите пункт **New** (рис. 1.12).

В открывшемся окне (рис. 1.13) основной интерес для нас представляют пункты **IPTC Copyright** *u* **IPTC Creator.** IPTC (International Press Telecommunications Council, Международный союз прессы и телекоммуникаций) — организация, предложившая универсальный формат данных, подтверждающих авторские права на медиаданные, в том числе на фотографии.

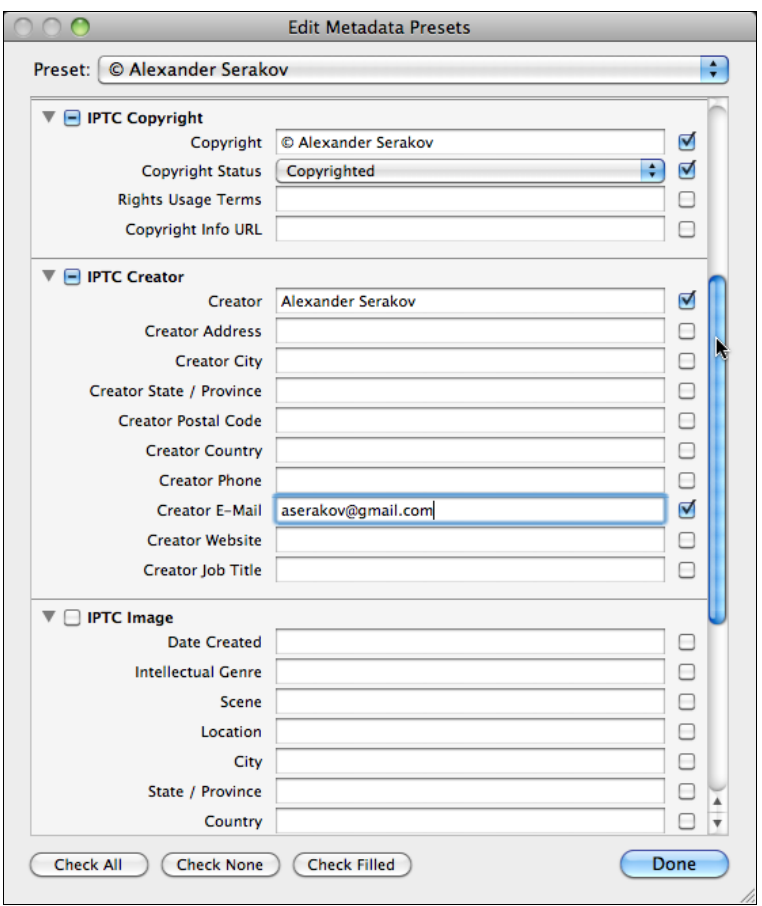

**Рис. 1.13.** Диалоговое окно **Edit Metadata Presets**

Многие относятся довольно скептически к авторскому праву: дескать, в России это никого не интересует. Но закон есть закон, и статья 1271 Гражданского кодекса РФ вполне однозначно регламентирует исключительные права авторов. Для того чтобы эта статья возымела действие в спорной ситуации, ваше авторство должно быть однозначно доказано. Вот несколько рекомендаций, полученных мною в юридической фирме Вадима Колосова, члена кафедры ЮНЕСКО по авторскому праву и другим отраслям права интеллектуальной собственности (www.kolosov.info):

- Старайтесь никому не передавать (даже заказчику) свои фотографии в формате RAW, а также иные исходные и рабочие файлы. Например, файл в формате Photoshop (psd) может быть хорошим доказательством Вашей работы над фотографией.
- Не забудьте занести в настройки фотокамеры данные о себе (поле **Creator** (Создатель), **Author** (Автор) и т. п.). Укажите данные таким образом, чтобы не составляло проблем установить Вашу личность. Как минимум: имя, фамилию и иную информацию (например, алрес Вашего сайта или номер паспорта или др.).
- По возможности делайте обрезку исходного снимка.
- 
- Обратите внимание, что © согласно ст. 1271 Гражданского кодекса оповещает об исключительном праве (это имущественные права авторов), поэтому в случае, если Вы создаете фотографию по заказу и передаете все права заказчику (передаваться могут только имущественные права - так называемое исключительное право), то заказчик может обоснованно возражать против указания Вас в копирайте (в качестве правообладателя) и указать себя. Вы же можете настаивать на указании себя в качестве автора (по закону у Вас есть такое право — ст. 1265 Гражданского кодекса), тогда вместо значка копирайта (©) Вы можете указать "Автор:".
- Большое преимущество указания себя в качестве автора на фотографии заключается в том, что если кто-то использовал Вашу фотографию без Вашего разрешения, то по закону минимальная компенсация за такое нарушение авторских прав составит не 10 000 руб., а 20 000 руб. за одну (каждую) фотографию (хотя суд и не всегда рассматривает в качестве отдельного "случая" каждую фотографию)!
- Ст. 1301 Гражданского кодекса предусматривает компенсацию в размере от 10 000 до 5 000 000 руб. за нарушение имущественных прав (исключительного права), т. е. за сам факт копирования и использования Вашей фотографии. А ст. 1300 Гражданского кодекса также предусматривает компенсацию в размере от 10 000 до 5 000 000 руб., но уже за нарушение неимущественных прав (удаление информации об авторстве или правообладателе), а ведь нарушители почти всегда удаляют или обрезают информацию об авторе и/или знак копирайта.
- Здесь же применимы и такие общие способы защиты авторских прав, как распечатка фотографий в большом формате (20×30, например). Экспертиза может определить примерное время печати и, соответственно, установить Ваш временной приоритет приоритет обладания фотографией в определенный период времени; нотариальное удостоверение; запись файлов на одноразовый финализированный диск; "регистрация" авторских прав в организациях по коллективному управлению авторскими правами; публикация фотографий в периодических и/или иных изданиях и др. Подробнее об общих способах защиты авторских прав (по аналогии они все применимы и к защите авторских прав на фотографии).

Таким образом, метаданные снимка предстают перед нами совершенно в другом свете. Тем более, что внесение в них необходимой информации при использовании шаблона не составит никакого труда.

#### **ПРИМЕЧАНИЕ**

Если с паспортными данными и адресом электронной почты проблем не возникает, то многих ставит в тупик необходимость добавления знака копирайта. Тем не менее, это очень просто: для того чтобы набрать знак "©", на Мас нажмите комбинацию клавиш <Alt>+<G>. На PC вам понадобится цифровая панель — клавиши в правой части клавиатуры (цифры в верхней части клавиатуры не сработают). Если вы работаете на ноутбуке и на нем нет цифровой панели, не переживайте - правая часть клавиатуры превращается в цифровую панель при нажатии комбинации клавиш <Fn>+<Num Lk>. Итак, если вы пользователь PC, удерживая зажатой клавишу <Alt>, наберите на цифровой панели 0169. Этот мудреный способ повсеместно используют верстальщики для набора символов, отсутствующих на клавиатуре. Впрочем, на РС для добавления таких знаков можно также воспользоваться системно утилитой Таблица символов.

Некоторые фотографы илут в работе с металанными еще лальше — рекоменлуют заполнять также поля в группе IPTC Image — для указания места, где был сделан снимок. Это впоследствии дает замечательную возможность быстро находить в каталоге снимки, сделанные в определенном месте.

#### Дополнительные опции окна импорта

Как вы помните, при первом открытии окно импорта было свернуто, в результате часть опций была недоступна, в том числе не было видно, что же мы импортируем. Чтобы развернуть это окно, нажмите кнопку в левом нижнем углу окна (рис. 1.14).

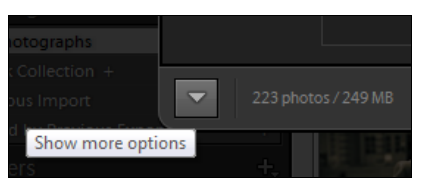

Рис. 1.14. Кнопка Show more options

Помимо развернутых опций, для полей FROM и ТО появилось окно просмотра с возможностью выбора снимков для добавления в каталог (рис. 1.15), ведь нетрудно представить себе ситуацию, когда далеко не все содержимое флэш-карты или папки на съемном диске требуется импортировать в Lightroom.

И здесь все просто: фотографии, отмеченные флажками, будут добавлены в каталог, снятый флажок — снимок не будет добавлен. Кнопки в нижней части — Check All и Uncheck All — позволяют соответственно поставить или снять флажки для всех снимков

Если вы хотите быстро отметить некоторое количество снимков, сделайте следующее: нажмите кнопку Uncheck All, затем, удерживая нажатой клавишу <Shift> или <Command> (аналог на PC — <Ctrl><sup>1</sup>), выделите нужные фотографии, после чего

 $1$  Далее в этой книге клавиатурные комбинации будут даны для РС. По собственному опыту знаю, что пользователям МАС не составляет труда понять, что упоминаемая в книге клавиша <Ctrl> - это  $\leq$ Command>, а  $\leq$ Alt> — это  $\leq$ Option>. Однако, если у вас все же возникнут сомнения — сверьтесь со списком "горячих" клавиш в приложении к книге, где каждой операционной системе отведена отлельная колонка.

поставьте флажок рядом с любым из них, у остальных выделенных фотографиях флажки установятся сами.

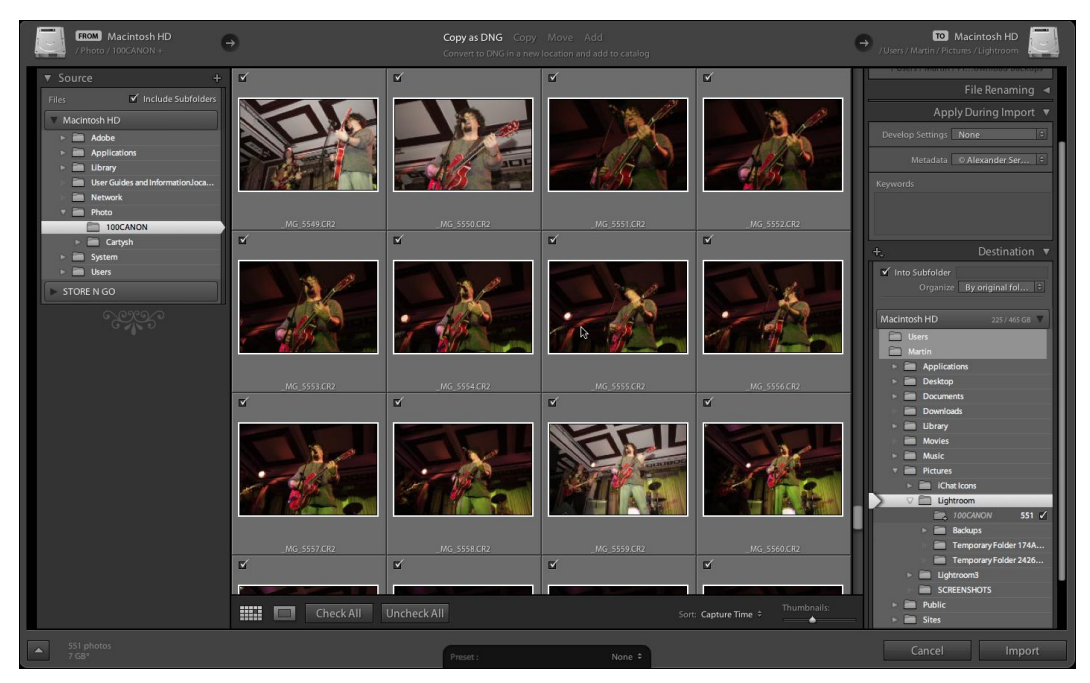

**Рис. 1.15.** Окно просмотра с возможностью выбора снимков для добавления в каталог

Обратите также внимание на находящиеся рядом кнопки переключения режимов просмотра (рис. 1.16).

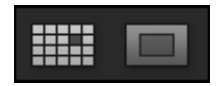

**Рис. 1.16.** Кнопки переключения режимов просмотра

Первая, **Grid View** (Просмотр в виде сетки) — это режим по умолчанию. Регулировка размера миниатюр производится в правой части нижней панели ползунком **Thumbnails**. Там же находится переключатель порядка сортировки **Sort**, где можно выбрать сортировку по дате снимка, имени файла или по принципу "отмечено — не отмечено".

Второй режим — **Loupe View** позволяет просматривать снимки во весь экран. Пометить фотографию или снять пометку о добавлении в каталог можно в нижней панели при помощи флажка **Include in Import**. Чтобы изменить масштаб снимка, воспользуйтесь ползунком в правой части нижней панели. Нужно заметить, что плавное изменение масштаба в Lightroom недоступно, и ползунок просто переключает масштабы: **Fit** (картинка целиком), **fill** (заполнение экрана), **1:4**, **1:3**, **1:2**, **1:1**, **2:1**, **3:1**, **4:1**, **8:1**, **11:1**. Такая логика масштабирования используется в программе

повсеместно. Для перехода к следующему снимку пользуйтесь клавишами-стрелками.

Обратимся к правой панели. В развернутом виде стала доступна опция **File Handling** (рис. 1.17). Здесь мы видим пункт, запрещающий программе импортировать уже содержащиеся в каталоге фотографии (**Don't Import Suspected Duplicates**). При этом дубли в окне просмотра будут отображаться в приглушенном виде.

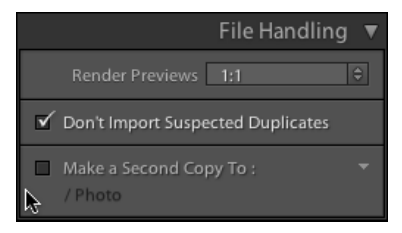

**Рис. 1.17.** Опция **File Handling**

Здесь же находится опция создания резервных копий снимков (**Make a Second Copy To**). По поводу последнего нужно заметить, что резервное копирование происходит без каких бы то ни было дополнительных действий. Если, например, при импорте была выбрана опция конвертации в DNG, то в резервных копиях будут исходные RAW-файлы.

Помимо этих двух пунктов, в группе **File Handling** есть возможность выбрать один из четырех вариантов создания превью — **Render Previews**. Правильная настройка этого параметра может здорово помочь нам в дальнейшей работе.

Для отображения фотографии во время работы в Lightroom используется JPEGминиатюра, создающаяся во время импорта. Размер и качество этого изображения влияет на скорость и удобство работы: чем выше разрешение (и больше размер) этого файла, тем быстрее будет происходить масштабирование снимка во время работы. Однако создание большего превью отнимает больше времени при импорте и занимает больше места на диске. Следовательно, нужно искать компромисс.

Вариант **Embedded & Sidecar** предполагает использование миниатюр, изначально содержащихся в файле RAW. На их создание при импорте время тратиться вовсе не будет, но во время работы Lightroom будет постоянно делать паузы, как только потребуется просмотреть снимок хотя бы во весь экран. Не удивительно, ведь этот вариант превью предназначен для небольшого дисплея камеры, а для монитора информации в нем явно недостаточно.

Вариант **Minimal** отличается от предыдущего тем, что после импорта Lightroom создаст миниатюры несколько большего разрешения, чем те, что создала камера. Надо сказать, что в работе разница между этими вариантами незначительна.

При выборе варианта **Standard** будет создана полноценная миниатюра, достаточная для просмотра во весь экран. Большее же увеличение масштаба при таком превью тоже может вызвать небольшую задержку.

При выборе варианта **1:1** в качестве превью будет использоваться полноформатная JPEG-версия исходного файла. Явным достоинством является мгновенное отображение снимка в любом масштабе, что делает работу в Lightroom предельно комфортной. Недостатком же является очень большой размер базы данных - одна такая превьюшка для 12-мегапиксельной камеры будет занимать до 2 Мбайт. И, разумеется, этот способ отнимает больше всего времени при импорте.

В предыдущей версии Lightroom такие превью можно было использовать в случае потери исходного файла. При помощи плагина Extract Cached Image Previews, можно было извлечь превью из каталога программы. Конечно, RAW-файл из них не восстановить, но JPEG такого качества - лучше, чем ничего. Скачать это бесплатное приложение к Lightroom можно с сайта автора, Джеффри Фредла (Jeffrey Friedl) — http://regex.info/blog/lightroom-goodies/preview-extraction.

К сожалению, на момент написания книги, версии для Lightroom 3 еще не было, а версия от второго Lightroom с третьим не совместима. Будем надеяться, что в скором времени ситуация изменится.

Если вы выбрали варианты 1:1 или Standard, вам потребуются дополнительные настройки программы. Дело в том, что по умолчанию полноценные превью удаляются из каталога по истечении 30 дней. Чтобы это изменить, а также настроить качество JPEG и размер миниатюры режима Standard, зайдите в меню Edit ▶ Catalog Settings (PC) (Lightroom  $\blacktriangleright$  Catalog Settings (Mac))  $\mu$  в появившемся окне (рис. 1.18) задайте необходимые параметры.

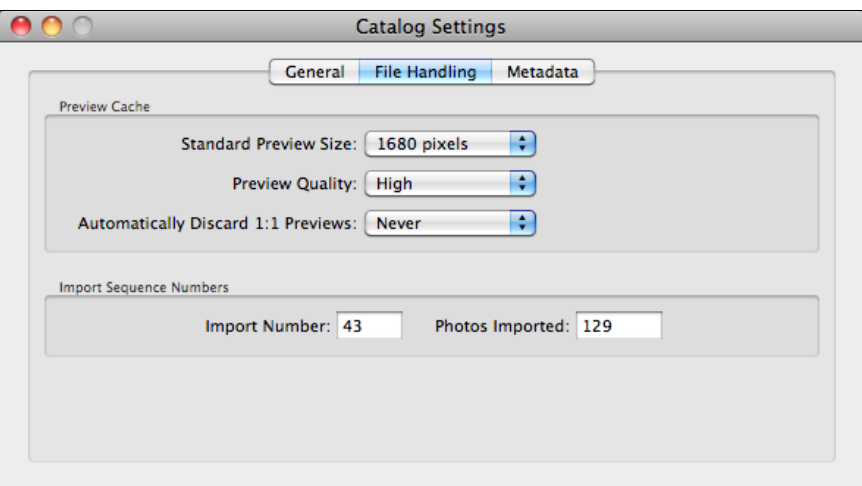

Рис. 1.18. Необходимые параметры в диалоговом окне Catalog Settings

Окончательный выбор вариантов превью, в конечном счете, за вами. В качестве резюме могу заметить, что для профессиональной работы, в первую очередь при студийной съемке, когда требуется тщательный анализ каждой фотографии на предмет резкости, тонких нюансов светотеней, фактуры и прочего, вариант 1:1 будет идеальным выбором. Если же вы при просмотре отталкиваетесь от сюжета и просматриваете в большом масштабе лишь некоторые снимки, выбирайте Embedded & Sidecar.

При невысокой производительности компьютера стоит выбирать **Minimal** или **Standard** с минимальным размером превью — это будет своего рода "золотая середина".

Теперь, наконец, можно нажать кнопку **Import**, и программа приступит к наполнению каталога информацией о ваших снимках. В зависимости от выбранных настроек и количества фотографий это может занять некоторое время. Непосредственно после импорта Lightroom отображает не весь каталог, а только специальную коллекцию **Previous Import**. Это сделано для того, чтобы у пользователя была возможность проконтролировать результат импорта. После просмотра этой коллекции можно приступать к работе с каталогом.